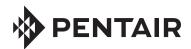

# INTELLICENTER™ CONTROL SYSTEM POOL COVER EXPANSION CARD AND POOL COVER INSTALLATION GUIDE

# IntelliCenter Control System Pool Cover Expansion Card (P/N 522039Z)

The IntelliCenter Control System Pool Cover Expansion card can support two pool covers. Refer to your pool cover manufacturer's owner's manual for wiring instructions. Note: For pool cover installation instructions, see page 4.

### **Expansion Card Slot Assignment Order**

#### i5P Main Motherboard

Slot 1: Personality Expansion Card.

Note: Personality Expansion cards MUST always be installed in SLOT 1.

Slot 2: Valve Expansion Card or Pool cover Expansion Card

Slot 3: Valve Expansion Card or Pool cover Expansion Card

Slot 4: Available for future use

**Slot 1** is only used for a Personality card such as: **i5PS, i8P, i8PS, i10P, i10PS, or i10D**. If no Personality card is being used, Slot 1 can be used for a Pool Cover Expansion Card or Valve Expansion Card. Note: Only one Personality Expansion Card can be installed in one enclosure. *Note: For more information, please refer to the IntelliCenter Control System Installation Guide (P/N 522989).* 

**Slot 2, Slot 3 and Slot 4:** These Expansion card slots are available for any remaining Expansion cards in any order, including the Pool Cover Expansion card or Valve Expansion card. See figure 1. Note: Slot assignment order is the same for IntelliCenter Expansion enclosures.

#### INSTALLATION SUMMARY STEPS

- 1. Access the Main Motherboard in the Load Center or Power Center (see page 2).
- 2. Install the Pool Cover Expansion Card SLOT 1 (if available) next to the Main Motherboard or in SLOT 2, SLOT 3, or SLOT 4 (see page 3).
- 3. Wiring the Pool Cover Expansion Card.
- 4. Use the Setup Wizard to configure the system (see IntelliCenter User's Guide (P/N 522990)

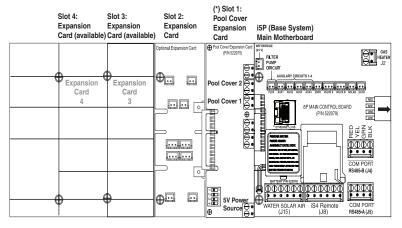

Figure 1: IntelliCenter Control System with Pool Cover Expansion Card Installed (i5P Main Motherboard)

Note: Use SLOT 1 for Pool Cover Expansion Card if no Personality Card is being used,
otherwise use SLOT 2, 3, or 4.

#### Access the Outdoor Control Panel in the Load Center or Power Center

BEFORE INSTALLING AN INTELLICENTER™ CONTROL SYSTEM EXPANSION OR **AWARNING** PERSONALITY CARD ALWAYS SWITCH OFF AC POWER TO THE LOAD AND/OR POWER CENTER AT THE MAIN HOUSE CIRCUIT BREAKERS.

The IntelliCenter® Control System Main Motherboard Outdoor Control Panel is located in the top part of the Load Center or Power Center enclosure. See Figure 2.

To access the Main Control Panel Motherboard:

- 1. Unlatch the front door spring latch and open the front door of the Load Center enclosure.
- 2. Loosen the two (2) retaining screws securing the high voltage cover-panel. Remove the HIGH VOLTAGE COVER PANEL from the enclosure (as shown below).

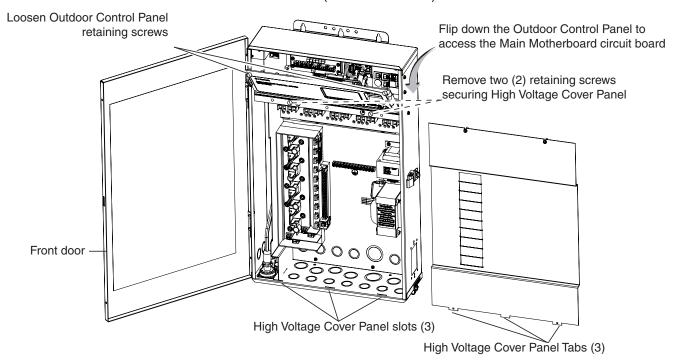

Figure 2: IntelliCenter Load Center Control System Load Center (front view) (High Voltage Cover Panel removed)

- 3. Install the Pool Cover Expansion Card onto the Main Motherboard (See Figure 3, page 3):
- 4. Carefully align the Pool Cover card edge connector (component side facing up) with the card edge pins on the Main Motherboard (if using Slot 1) or other card. Slide the Pool Cover Expansion card onto the card edge connector.
- 5. Secure the Pool Cover Expansion card in place with the two retaining screws (provided in kit).

### Access the Outdoor Control Panel in the Load Center or Power Center (Continued)

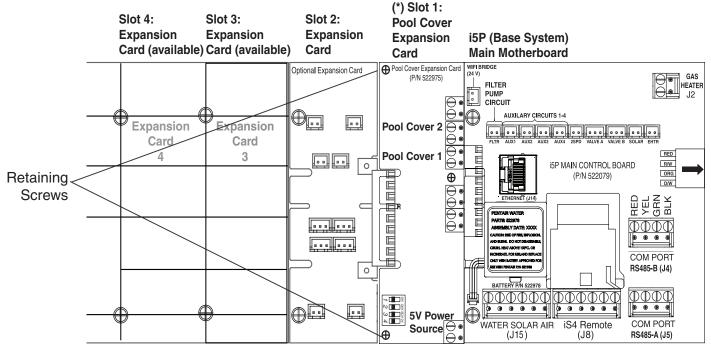

Figure 3. (\*) Use SLOT 1 for Pool Cover Expansion Card if no Personality Card is being used, otherwise use SLOT 2, 3, or 4.

# Wiring to the Pool Cover Expansion Card Digital Inputs

6. For pool cover wiring instructions to the digital inputs, please refer to "Connecting the Rotary Encoder to the IntelliCenter Control System Pool Cover Expansion Card" on the next page.

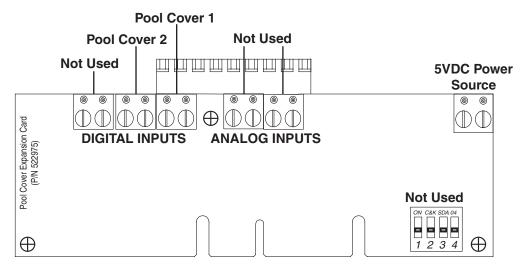

Figure 3. IntelliCenter™ Pool Cover Expansion Card Digital Inputs

7. When the wiring connections to the Pool Cover Expansion card are finished, close the hinged control panel and secure it with the two retaining screws. Reinstall the High Voltage Panel and insert the panel's three tabs into the lower slots on the enclosure. Secure the panel with the two (2) retaining screws. Close the front door and secure with the latch. See page 2 for illustration.

### **Pool Cover Installation**

Note: The following pool cover installation instructions described below may not be the same for your pool cover equipment. Please refer to your pool cover manufactures documentation for specific details.

# Connecting the Pool Cover Controller to IntelliCenter™ Control System Expansion Card

The IntelliCenter Control System Pool Cover Expansion card can support two pool covers. For more information, refer to your pool cover manufacturers owner's manual for wiring instructions.

The pool cover controller provides the interface to the IntelliCenter Control System. The pool cover controller is self powered and mounts to the non-motor end of an automatic safety cover mechanism.

# Connecting the Rotary Encoder to the IntelliCenter Control System Pool Cover Expansion Card

 Connect the pool cover controller 2-wire (Black and White) to the Pool Cover 1, 2-pin digital input screw terminals on the IntelliCenter Control System Pool Cover Expansion card. See Figure 2.

2. Connect the black and white wires from the pool cover controller into one of the two Pool Cover digital inputs. See Figure 1.

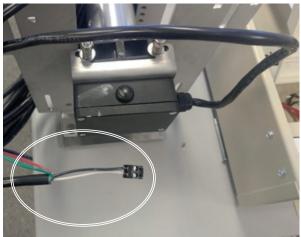

Figure 1. Rotary Encoder 2-wire connector

Figure 2. Pool Cover Expansion Card

ON C&K SDA 04

# **Pool Cover Installation (Continued)**

# **Pool Cover Setup**

### **Set Pool Cover Home Position**

- 1. Operate the pool cover about 2 ft. (61 cm) from the fully open position. This will be the home position for the pool controller. See Figure 3.
- 2. To zero the controller at the home position, press the button on top of the controller. The button should blink three (3) times to verify it has been set. See Figure 4.

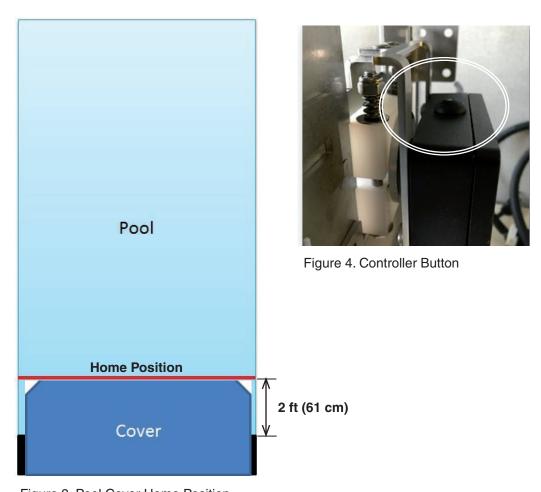

Figure 3. Pool Cover Home Position

# **Pool Cover Installation (Continued)**

# **Set Pool Cover Close Position**

• After zeroing the controller, press the controller button to move the cover in the close direction, approximately 10 ft. (305 cm). Then the pool controller will move the cover to the close position. The controller now has a set home position and a close direction. See Figure 5.

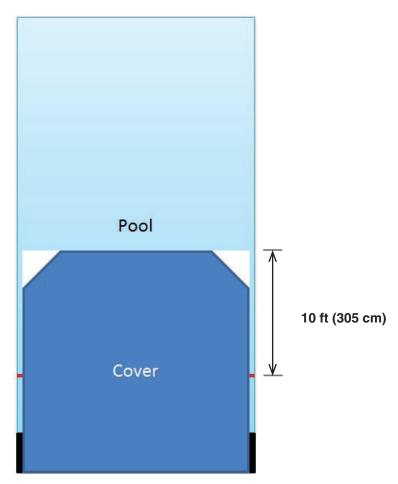

Figure 5. Pool Cover Set Position

# **Pool Cover Installation (Continued)**

# **Pool Cover Operating Positions**

• The pool cover has two operating mode, OPEN and COVERED which are displayed on the IntelliCenter Control System display. See Figure 6.

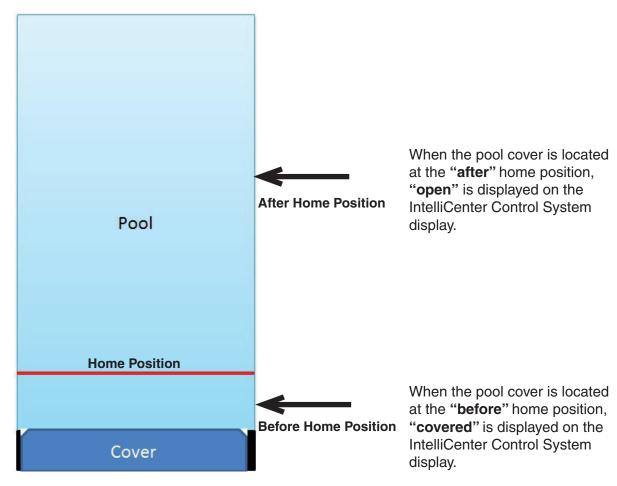

Figure 6. Pool Cover Before and After Operating Modes

# Configuring IntelliCenter™ Control System for your pool cover

For IntelliCenter pool cover operation and setup instructions please refer to page 8.

# Pool Cover Configuration from the IntelliCenter™ Control System Outdoor Control Panel Display

## From the IntelliCenter Control System Outdoor Control Panel Home screen

Pool or Spa Cover Position: "OPEN" and "COVERED" is displayed on the Home screen to indicate the current position of the cover.

- From the Home screen, tap Settings > Select Advanced System > Configurations > Installation Setup > Pool/Spa Cover
- 2. **Cover Enabled**: Select Enable. Select either Enabled or Disabled. Select Pool Cover 1.
- Cover State Normally: Select either Closed or Open for the state that the pool or spa cover is usually in. Note: The pool cover controller is set up as a normally open configuration. Select Open.
- Affected Circuits: Select Configure. Select the features you want to turn off when the pool cover is operating.

Select the circuits that you want to switch OFF/ON when the pool or spa cover is closed or open. Tap Check to save and return to the Settings screen.

- 5. IntelliChlor Active (0-40): Select ON to switch the IntelliChlor SCG circuit OFF when the pool or spa cover is closed.
- 6. IntelliChlor Output: While the pool or spa cover is closed, select the IntelliChlor SCG chlorine output from 0 to 50 %.
- 7. Tap Return (multiple times) until you return to the Home screen.

#### 8. Tap Features.

Note: With the auto cover not in operation and pool cover in the open position you have the ability to turn on the features.

Note: When the auto cover is in operation or the cover is closed the feature is no longer available for selection.

The pool cover configuration is now complete and ready for operation.

Note: For more information, please refer to the IntelliCenter Control System User's Guide (P/N 522990)

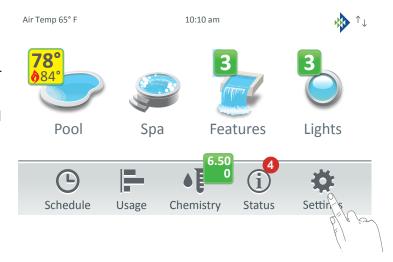

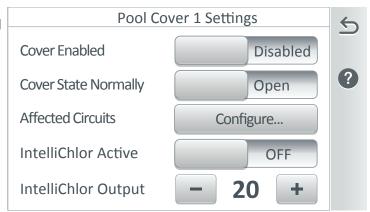

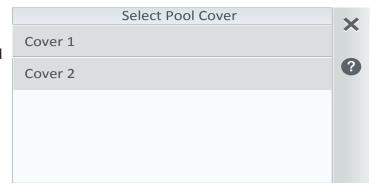

NOTES

NOTES

**NOTES** 

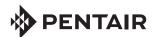

1620 HAWKINS AVE., SANFORD, NC 27330 • (919) 566-8000 10951 WEST LOS ANGELES AVE., MOORPARK, CA 93021 • (805) 553-5000 www.pentair.com

All indicated Pentair trademarks and logos are property of Pentair Inc. or its global affiliates in the U.S.A. and/or other countries. Third party registered and unregistered trademarks and logos are the property of their respective owners

© 2020 Pentair. All rights reserved. This document is subject to change without notice.

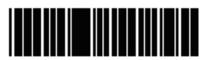

P/N 523457 Rev. C 8/2020